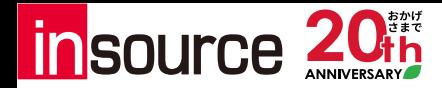

#### 受講者自身でWEBinsourceから申し込める新機能

# 8公開ダイレクト

### **受講者(一般権限者)用 操作マニュアル**

株式会社インソース 公開講座部

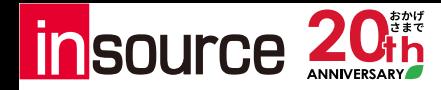

### **公開ダイレクト 受講者用マニュアル 目次**

 $\top$ 

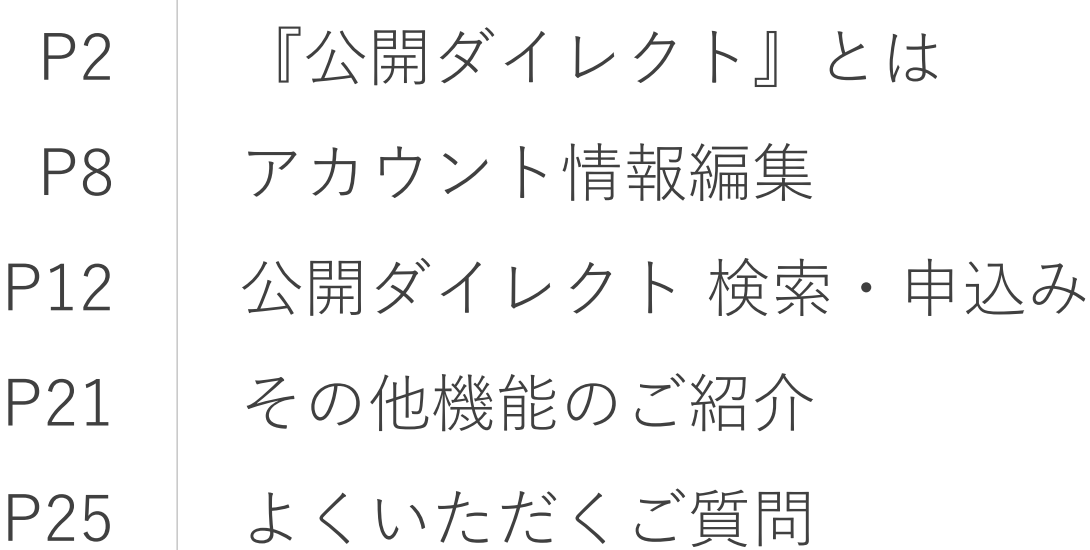

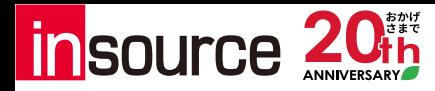

## **『公開ダイレクト』とは**

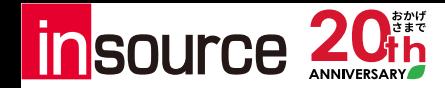

#### **『公開ダイレクト』とは**

公開ダイレクトとは、受講される方がご希望の講座を選択し、直接お申込みいただける**「申込申請機能」** です。インソースの法人会員専用サービス「WEBinsource」から、ご利用開始いただけます。

受講される方は、WEBinsourceにログインし、ご希望の講座を選択および申込申請をしていただきます。 貴社内の管理者が対象の申込申請を承認することでお申込みが完了します。またWEBinsourceでは、受講 される方(ユーザー)ご自身で勤務先・個人宅の住所や連絡先の変更、受講履歴の閲覧、キャンセル操作 などが可能です。

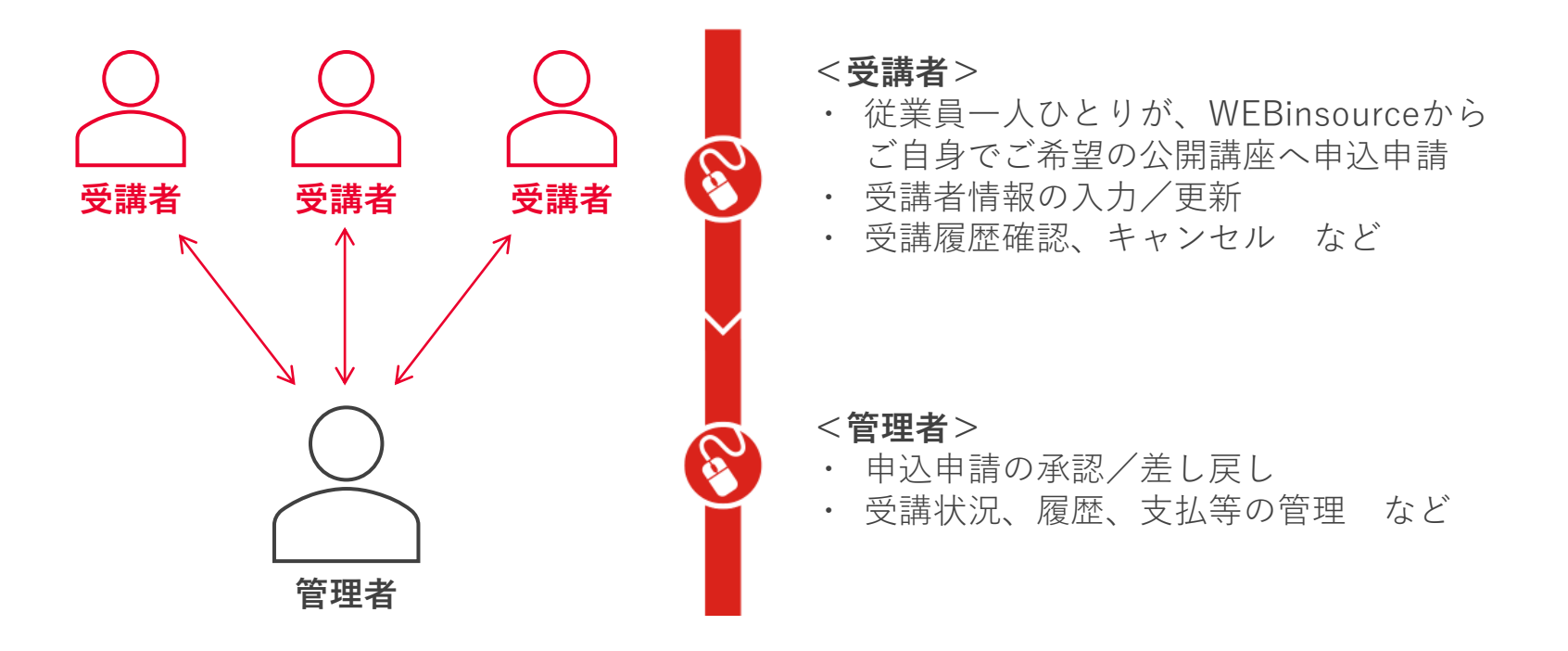

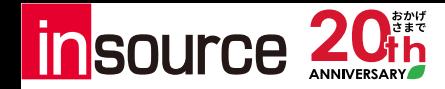

#### **『公開ダイレクト』とは:申込・受講のフローについて**

公開ダイレクトをお使いの場合、**お申込み確定後のご連絡はインソースから受講者様へ直接お送りします。** 受講案内やご質問等のやりとりも、すべて受講者様とインソースの間で直接行います。

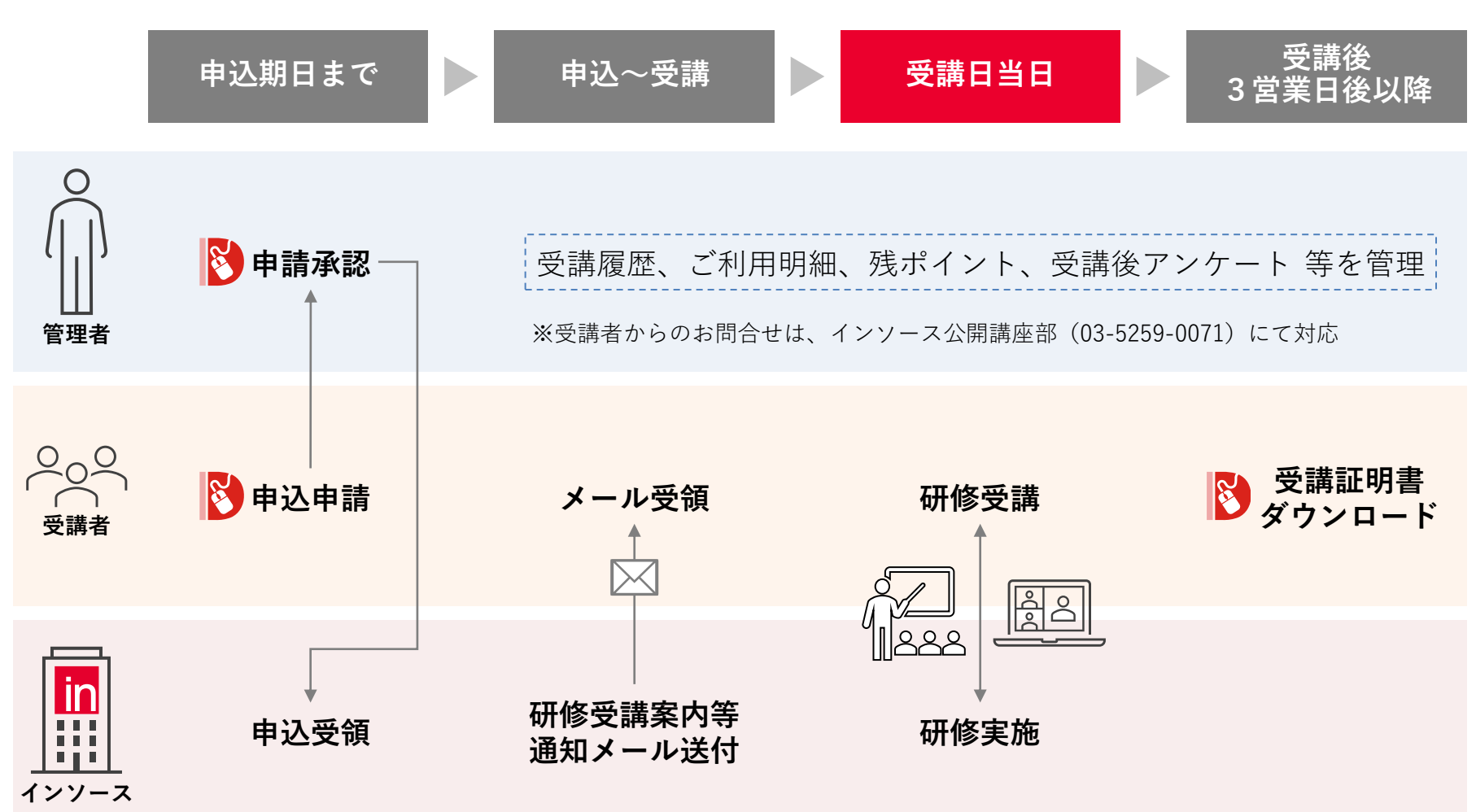

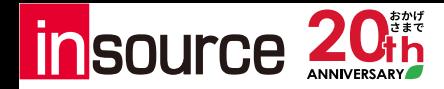

#### **『公開ダイレクト』とは:機能一覧**

画面左側のメニューから、各種機能へアクセスできます。

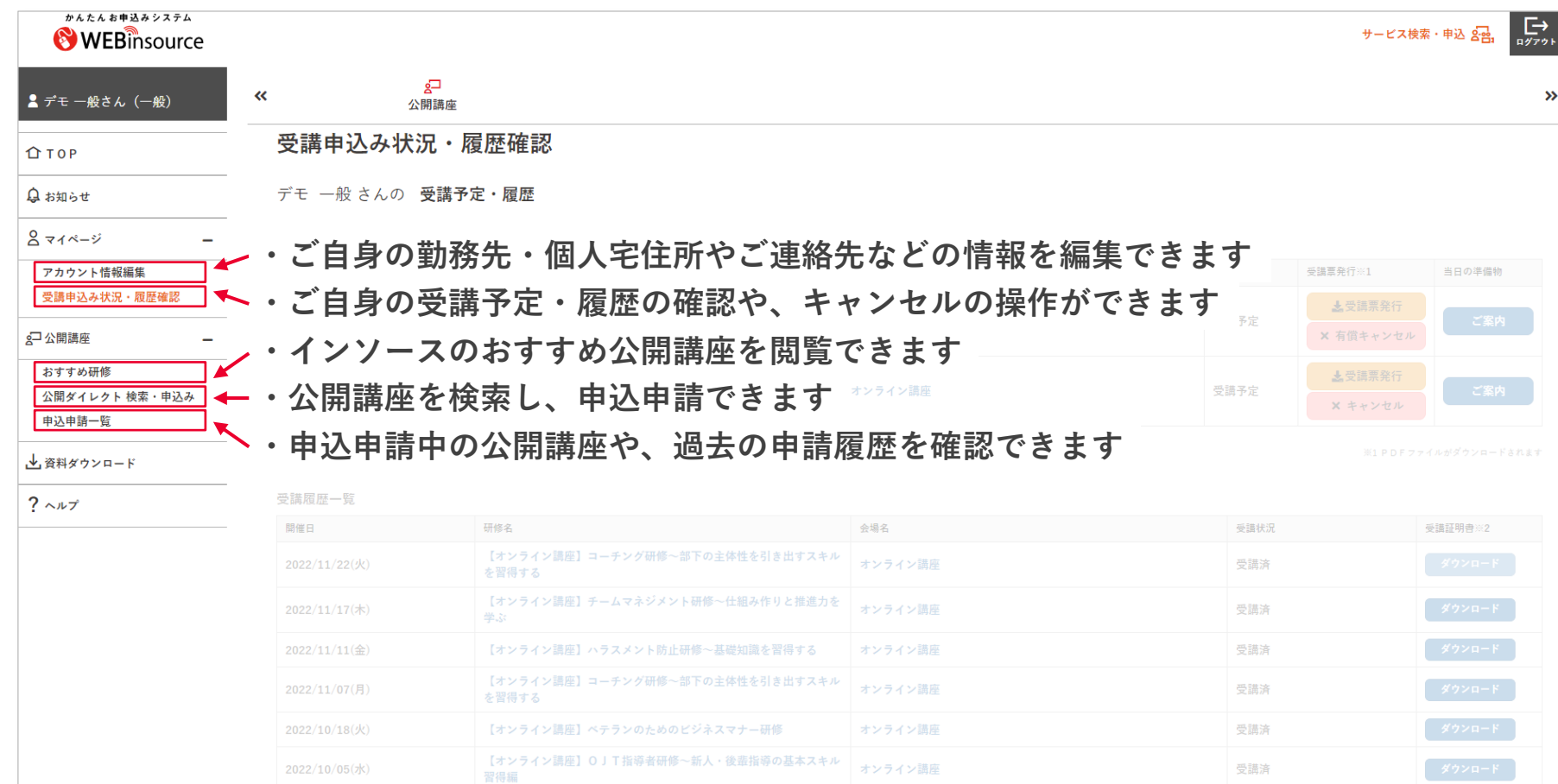

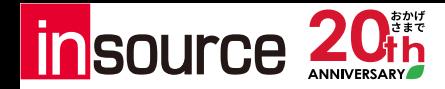

### **『公開ダイレクト』とは:ログインについて**

WEBinsourceのログインページ (<https://secure.insource.co.jp/webinsource/>) にて、「お客様番号」 「ログインID」「パスワード」をご入力いただき、ログインできます。

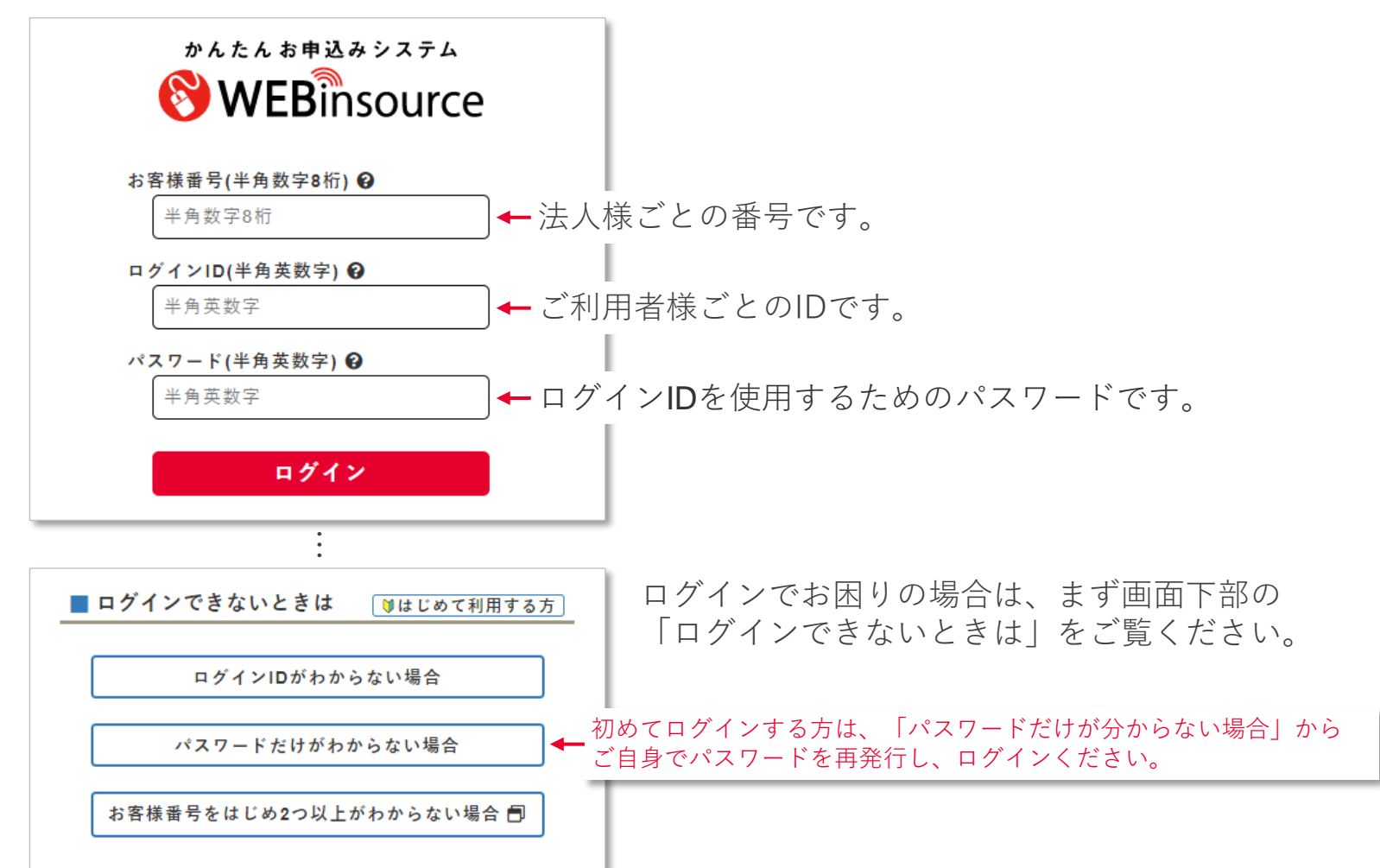

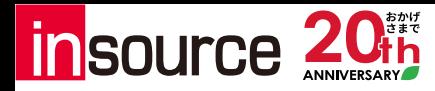

## **アカウント情報編集**

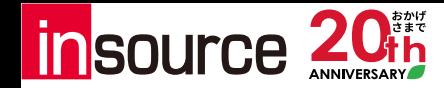

### **アカウント情報編集(1/3):アカウント情報ページ**

**マイページ > アカウント情報編集 > 個人情報編集** から、ご自身の勤務先や個人宅の住所、ご連絡先等を 編集いただけます。(ZoomMTG情報やテキストの送付先として使用いたします)

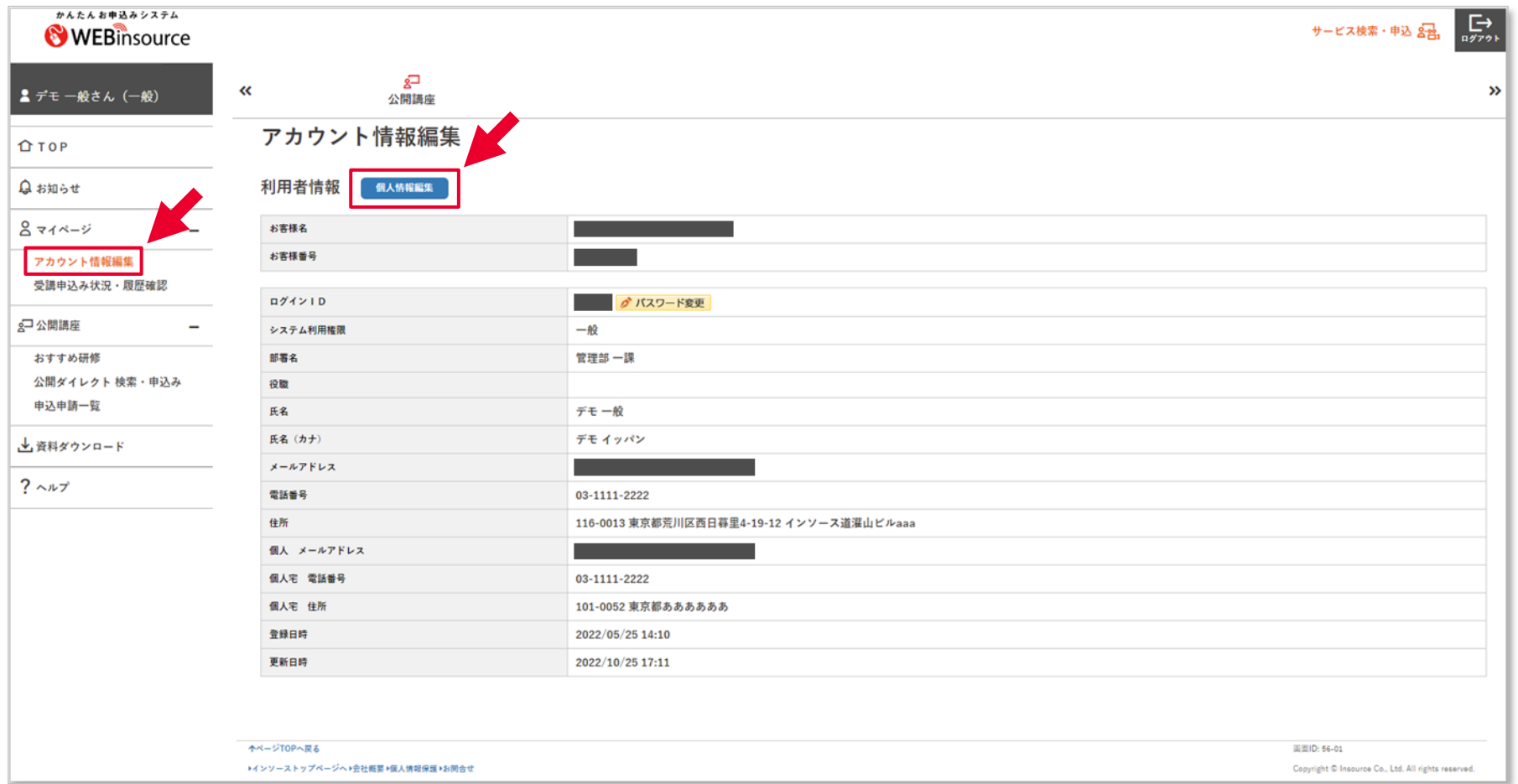

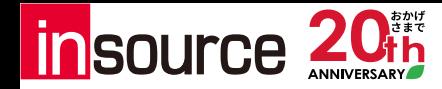

### **アカウント情報編集(2/3):アカウント情報編集ページ**

**マイページ > アカウント情報編集 > 個人情報編集** から、ご自身の勤務先や個人宅の住所、ご連絡先等を 編集いただけます。(ZoomMTG情報やテキストの送付先として使用いたします)

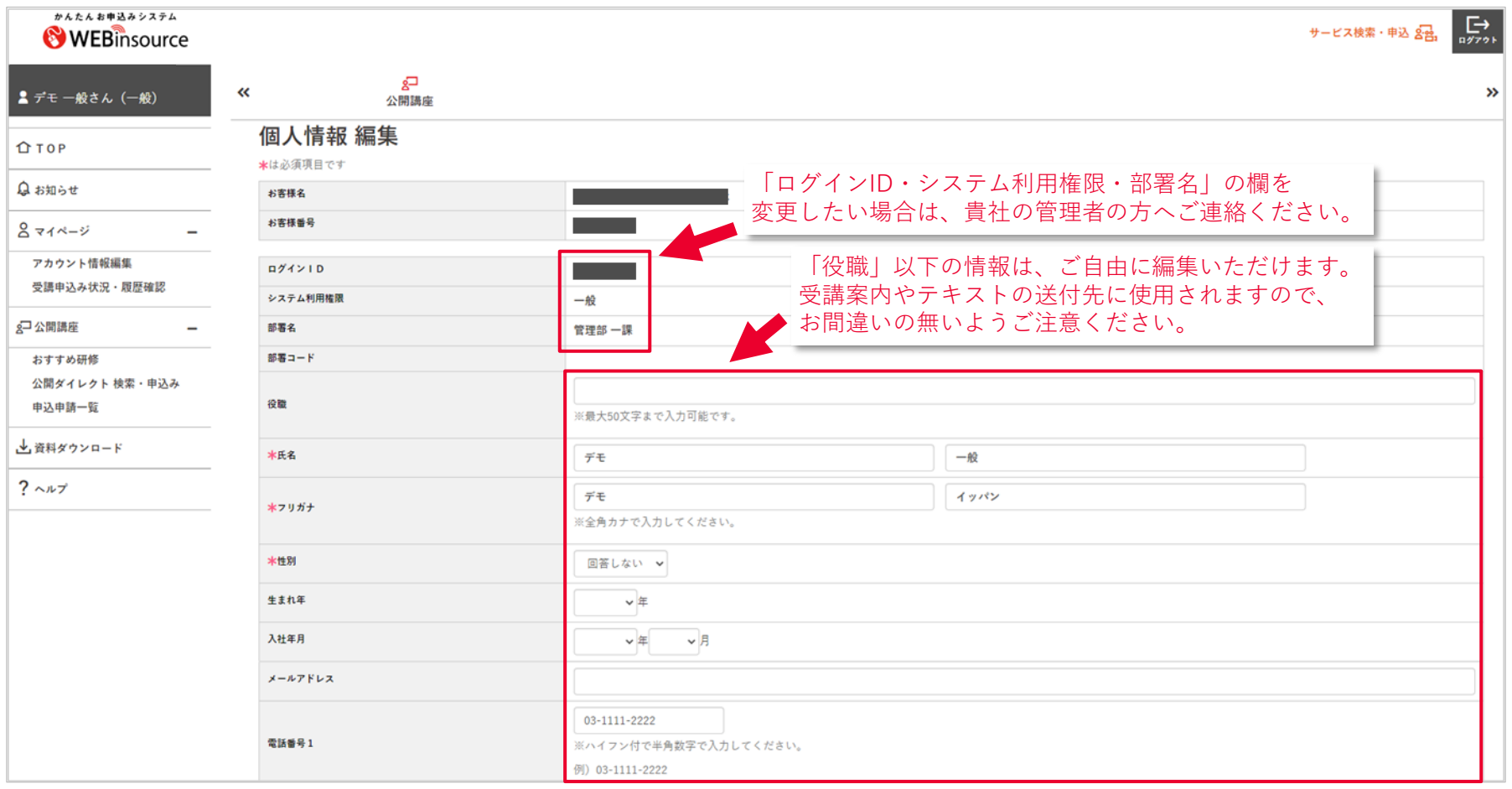

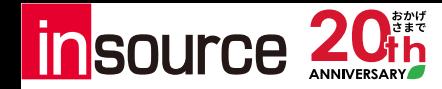

### **アカウント情報編集(3/3):アカウント情報編集ページ**

**マイページ > アカウント情報編集 > 個人情報編集** から、ご自身の勤務先や個人宅の住所、ご連絡先等を 編集いただけます。(ZoomMTG情報やテキストの送付先として使用いたします)

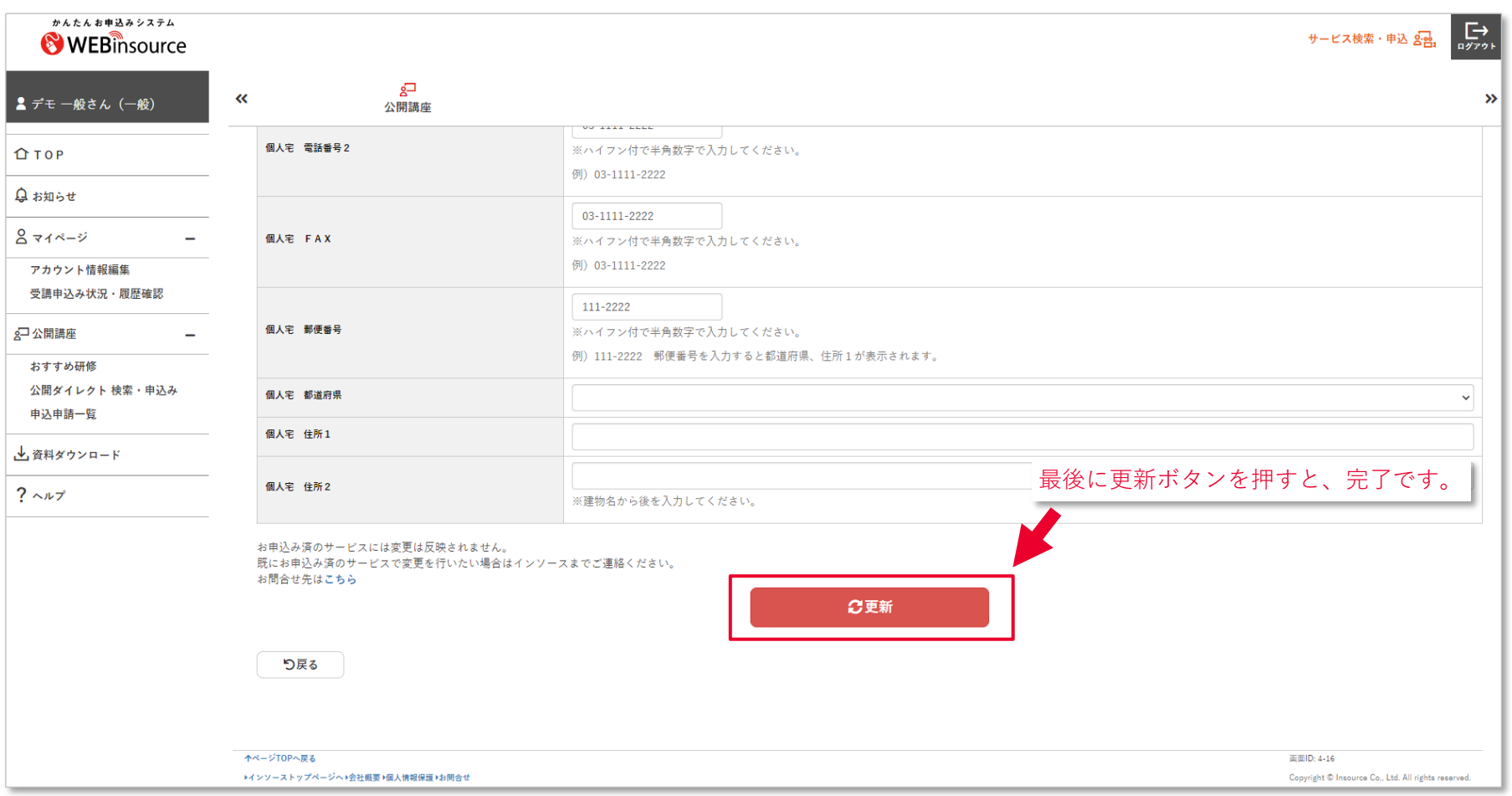

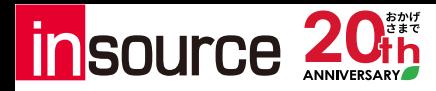

## **公開ダイレクト 検索・申込み**

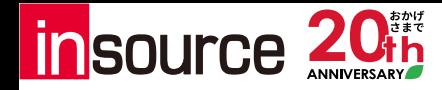

#### **公開ダイレクト 検索・申込み(1/5):検索画面**

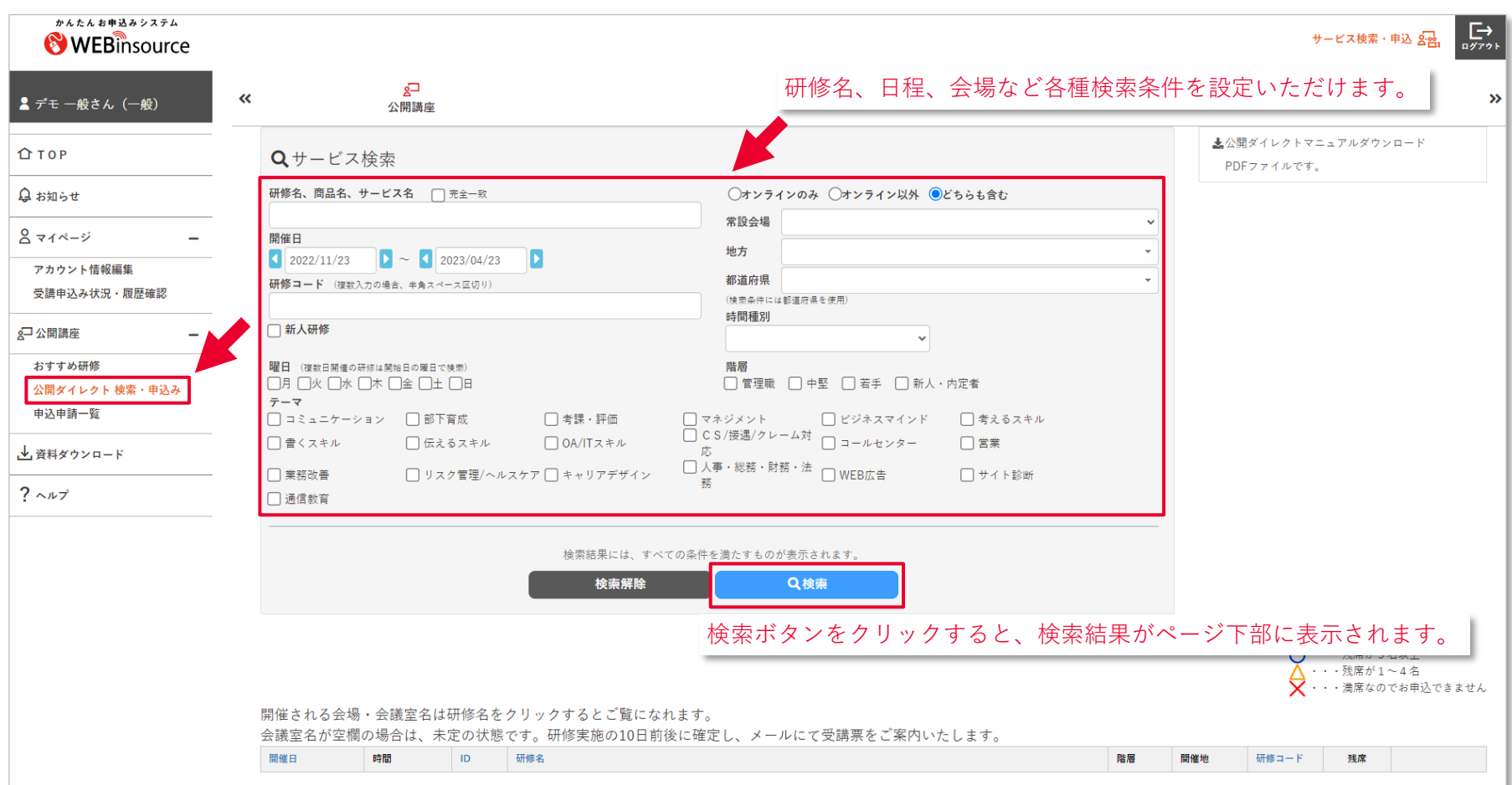

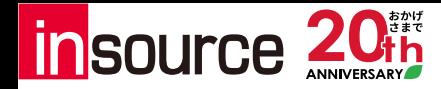

#### **公開ダイレクト 検索・申込み(2/5):検索画面**

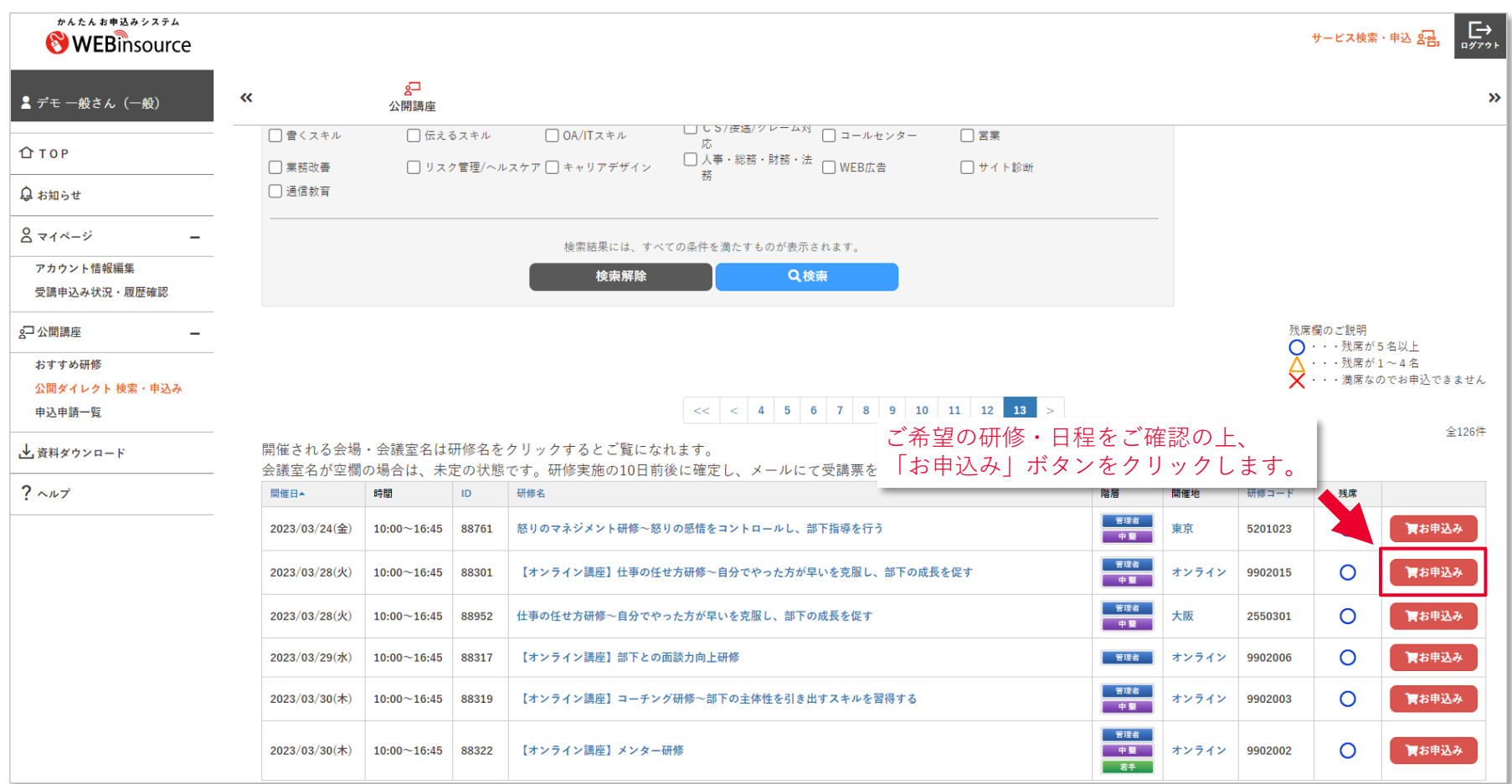

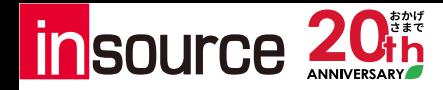

#### **公開ダイレクト 検索・申込み(3/5):テキスト・オンライン情報**

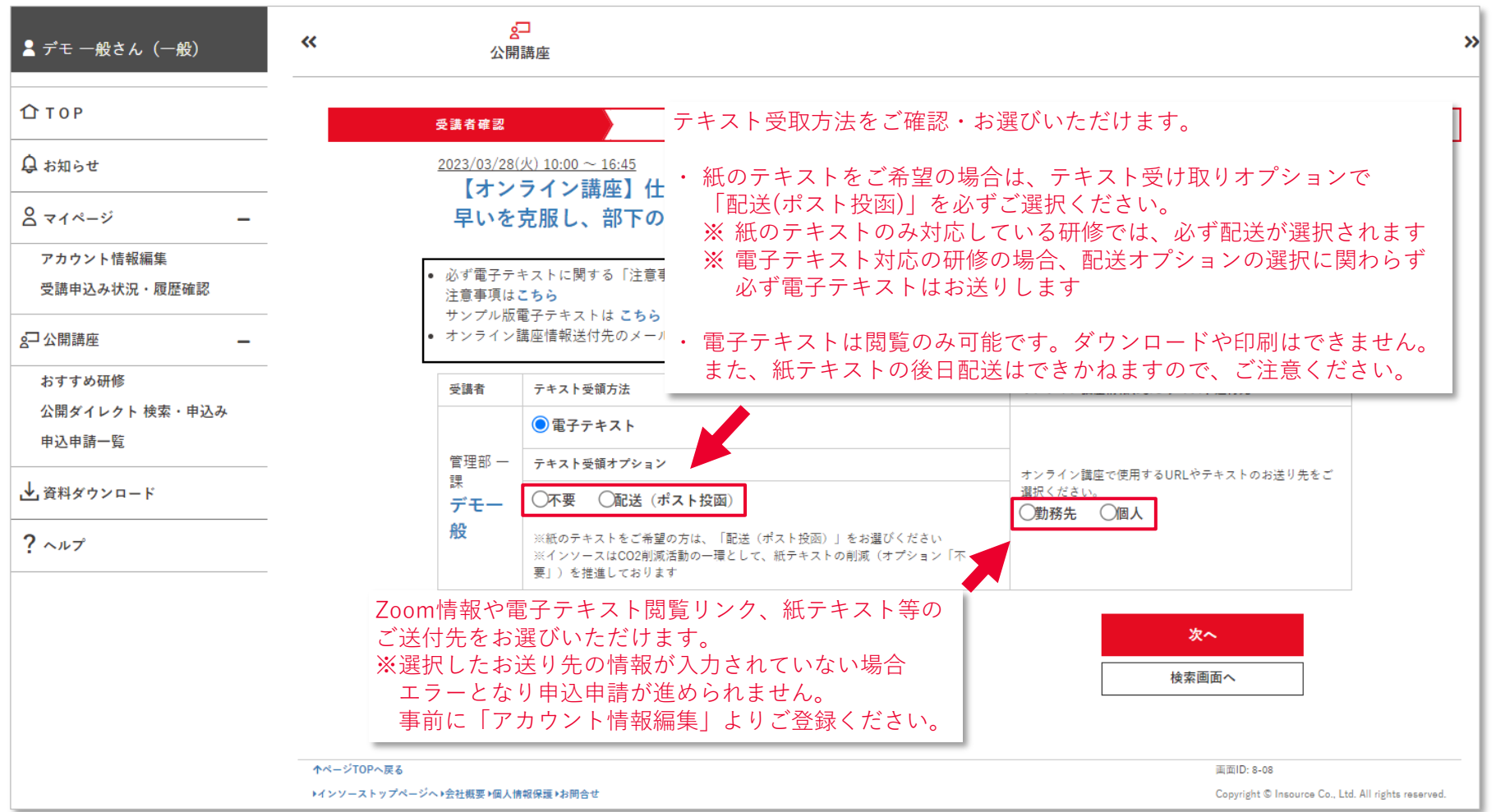

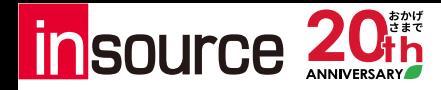

#### **公開ダイレクト 検索・申込み(4/5):その他の申込情報**

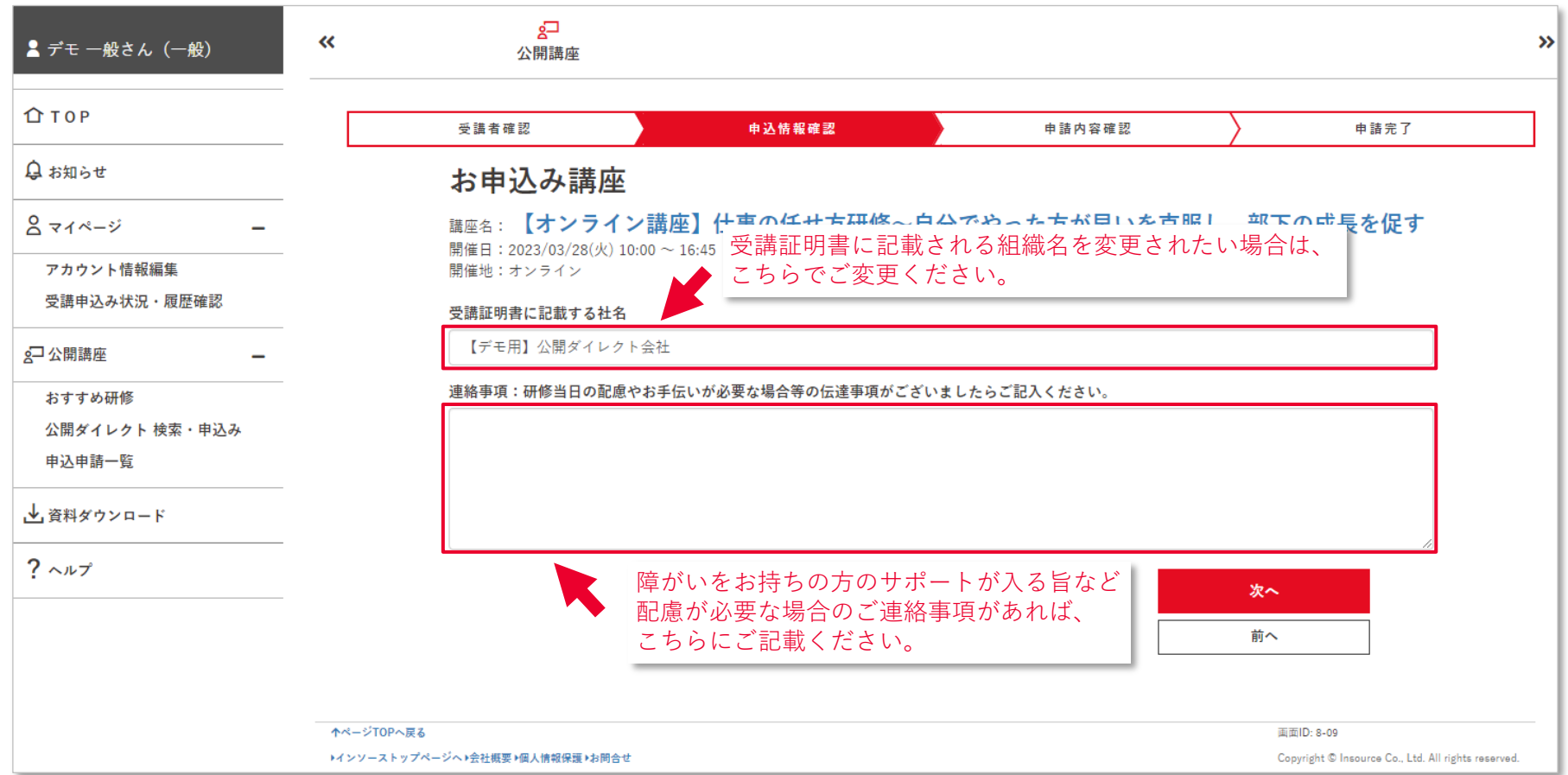

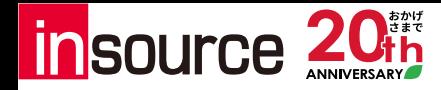

#### **公開ダイレクト 検索・申込み(5/5):情報確認・申請コメント**

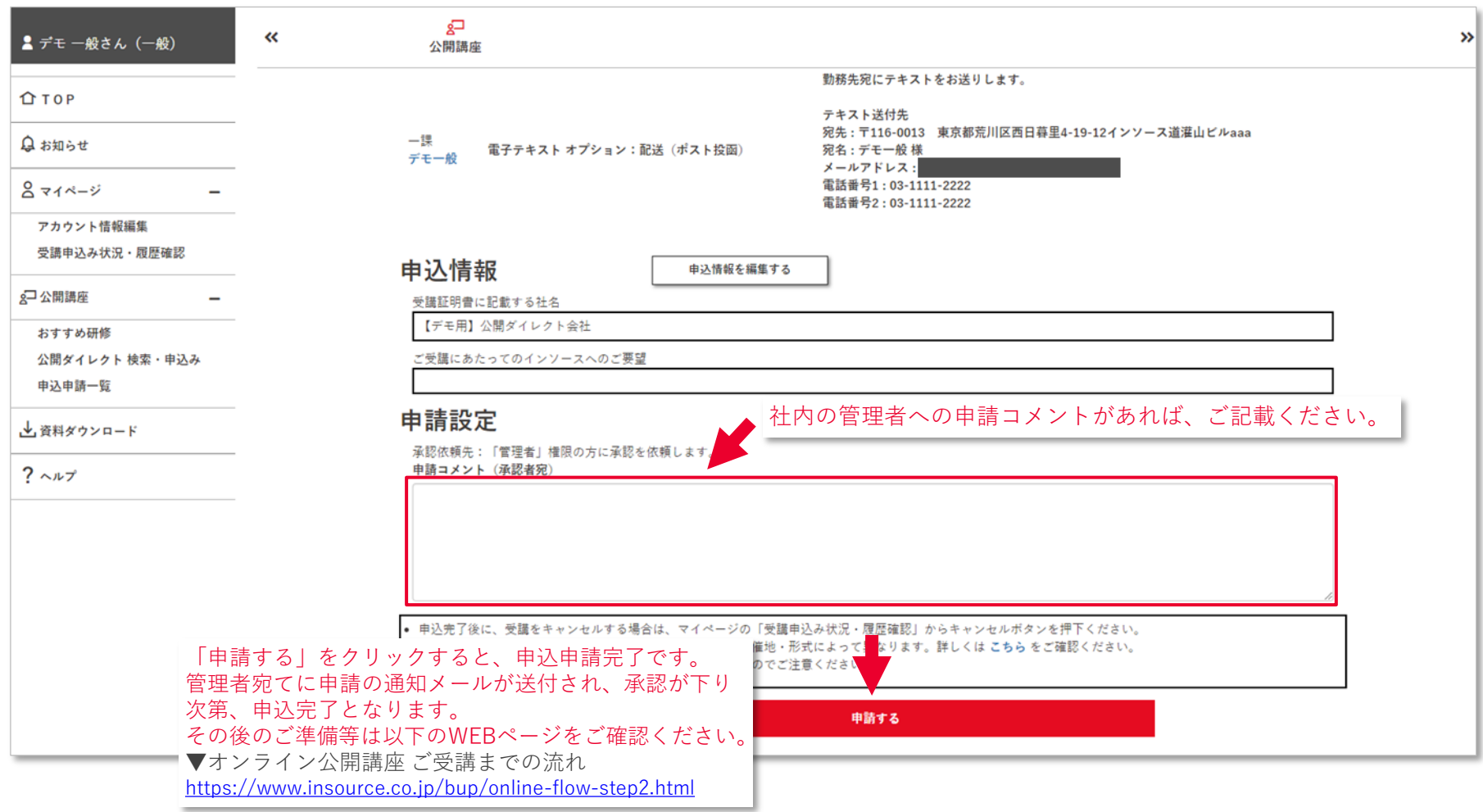

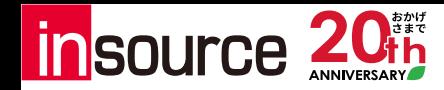

#### **公開ダイレクト 検索・申込み(補足):弊社HPのリンクからのお申込み**

【新機能】**インソースのHPから、公開ダイレクトの申込ページへ直接移動できます。**WEBinsource上で 研修名や日程の検索をかけることなく、HPの「会員価格で申込」から申込ページへ遷移可能です。

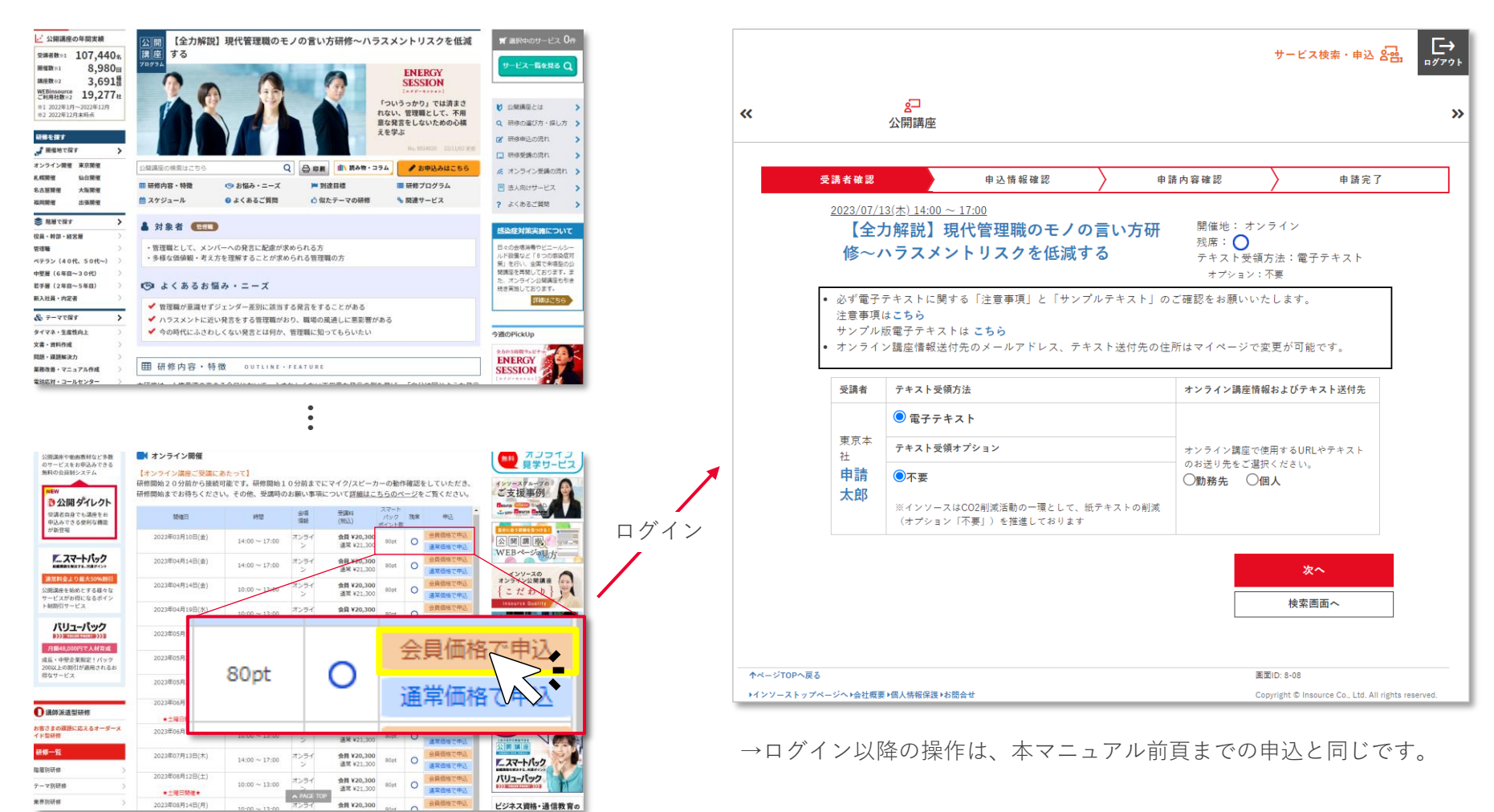

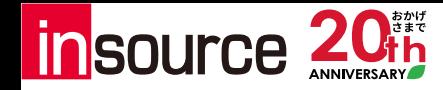

### **公開ダイレクト 検索・申込み(補足):申請通知メール**

▼申請通知メール

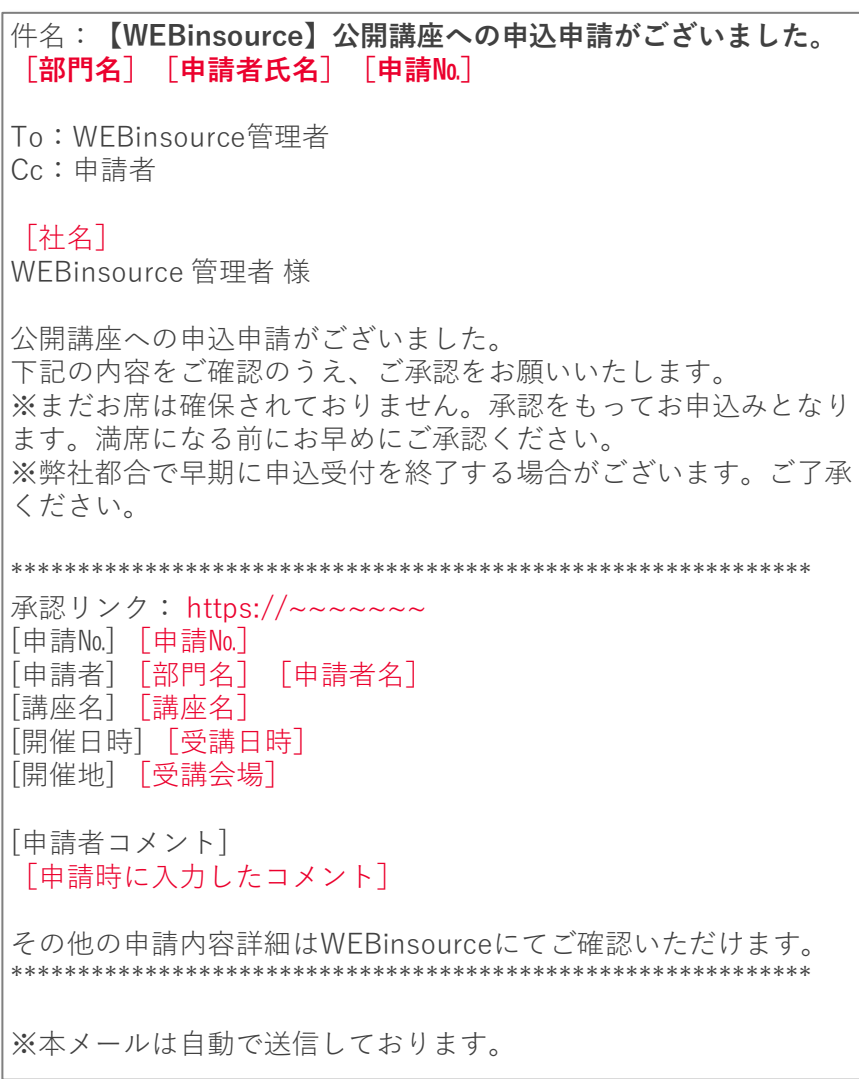

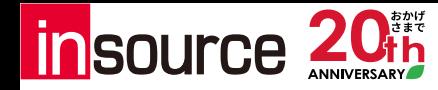

#### **公開ダイレクト 検索・申込み(補足):承認通知・差戻通知メール**

件名:**【WEBinsource】公開講座への申込申請が承認されました。** [部門名] [申請者氏名] 「申請№] To:申請者 Cc:承認者 [社名] [申請者名]様 公開講座への申込申請が承認されました。 申込完了メールがご申請者様宛に別途送られます。 申込内容等を再度ご確認ください。 以下、承認内容でございます。ご確認ください。 \*\*\*\*\*\*\*\*\*\*\*\*\*\*\*\*\*\*\*\*\*\*\*\*\*\*\*\*\*\*\*\*\*\*\*\*\*\*\*\*\*\*\*\*\*\*\*\*\*\*\*\*\*\*\*\*\*\*\*\* [承認者] [承認者氏名] [承認者コメント] [承認時に入力したコメント] [申請№] [申請№] [講座名] [講座名] [開催日時] [受講日時] [開催地] [受講会場] 申請確認リンク: https://~~~~~~~ その他の申請内容詳細はWEBinsourceにてご確認いただけます。 \*\*\*\*\*\*\*\*\*\*\*\*\*\*\*\*\*\*\*\*\*\*\*\*\*\*\*\*\*\*\*\*\*\*\*\*\*\*\*\*\*\*\*\*\*\*\*\*\*\*\*\*\*\*\*\*\*\*\*\* ※本メールは自動で送信しております。 ▼承認通知メール 件名:**【WEBinsource】公開講座への申込申請が差戻されました。** [部門名] [申請者氏名] 「申請№] To:申請者 Cc:承認者 [社名] [申請者名]様 公開講座への申込申請が差戻されました。 以下、差戻内容でございます。ご確認ください。 \*\*\*\*\*\*\*\*\*\*\*\*\*\*\*\*\*\*\*\*\*\*\*\*\*\*\*\*\*\*\*\*\*\*\*\*\*\*\*\*\*\*\*\*\*\*\*\*\*\*\*\*\*\*\*\*\*\*\*\* [承認者] [承認者氏名] [承認者コメント] [差戻時に入力したコメント] [申請№] [申請№] [講座名] [講座名] [開催日時] [受講日時] [開催地] [受講会場] 申請確認リンク: https://~~~~~~~ その他の申請内容詳細はWEBinsourceにてご確認いただけます。 \*\*\*\*\*\*\*\*\*\*\*\*\*\*\*\*\*\*\*\*\*\*\*\*\*\*\*\*\*\*\*\*\*\*\*\*\*\*\*\*\*\*\*\*\*\*\*\*\*\*\*\*\*\*\*\*\*\*\*\* ※本メールは自動で送信しております。 ▼差戻通知メール

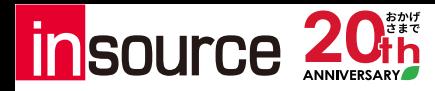

## **その他機能のご紹介**

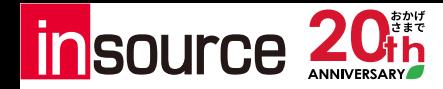

#### **その他機能のご紹介:キャンセル・受講証明書発行**

**マイページ > 受講申込み状況・履歴確認** から、受講予定の公開講座をキャンセルできます。(キャンセ ル期日を過ぎた場合、「有償キャンセル」となります)また、受講履歴一覧からは受講証明書をダウン ロードできます。

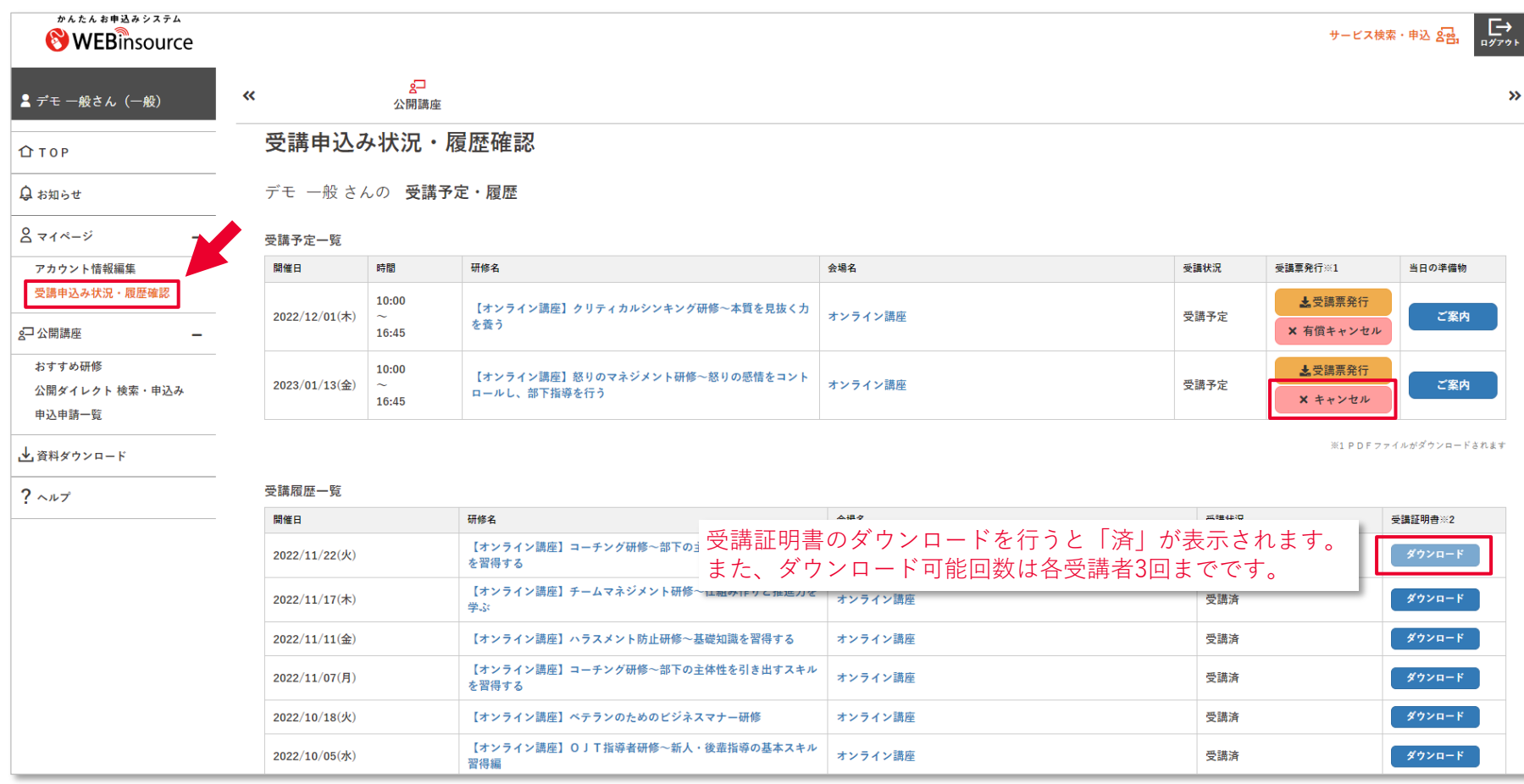

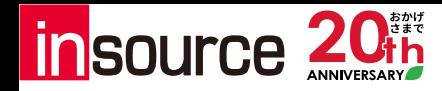

#### **その他機能のご紹介:研修コード検索**

インソースのHPの各研修の紹介ページには、研修ごとに個別のNo.(コード)が記載されています。 WEBinsourceで検索する際、「研修コード」欄にご入力いただければ、当該研修のみを検索できます。

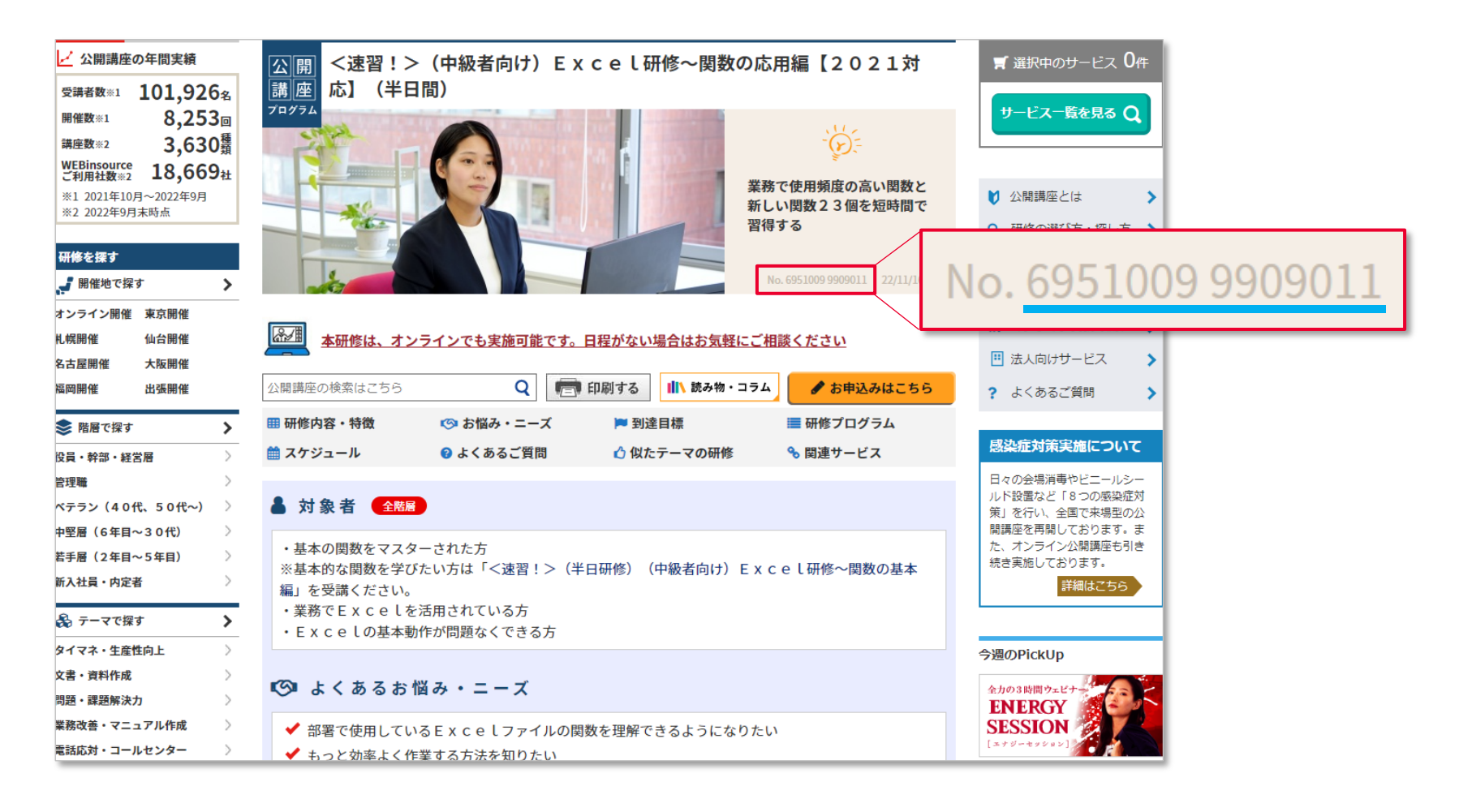

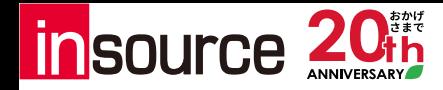

#### **その他機能のご紹介:研修コード検索**

インソースのHPの各研修の紹介ページには、研修ごとに個別のNo.(コード)が記載されています。 WEBinsourceで検索する際、「研修コード」欄にご入力いただければ、当該研修のみを検索できます。

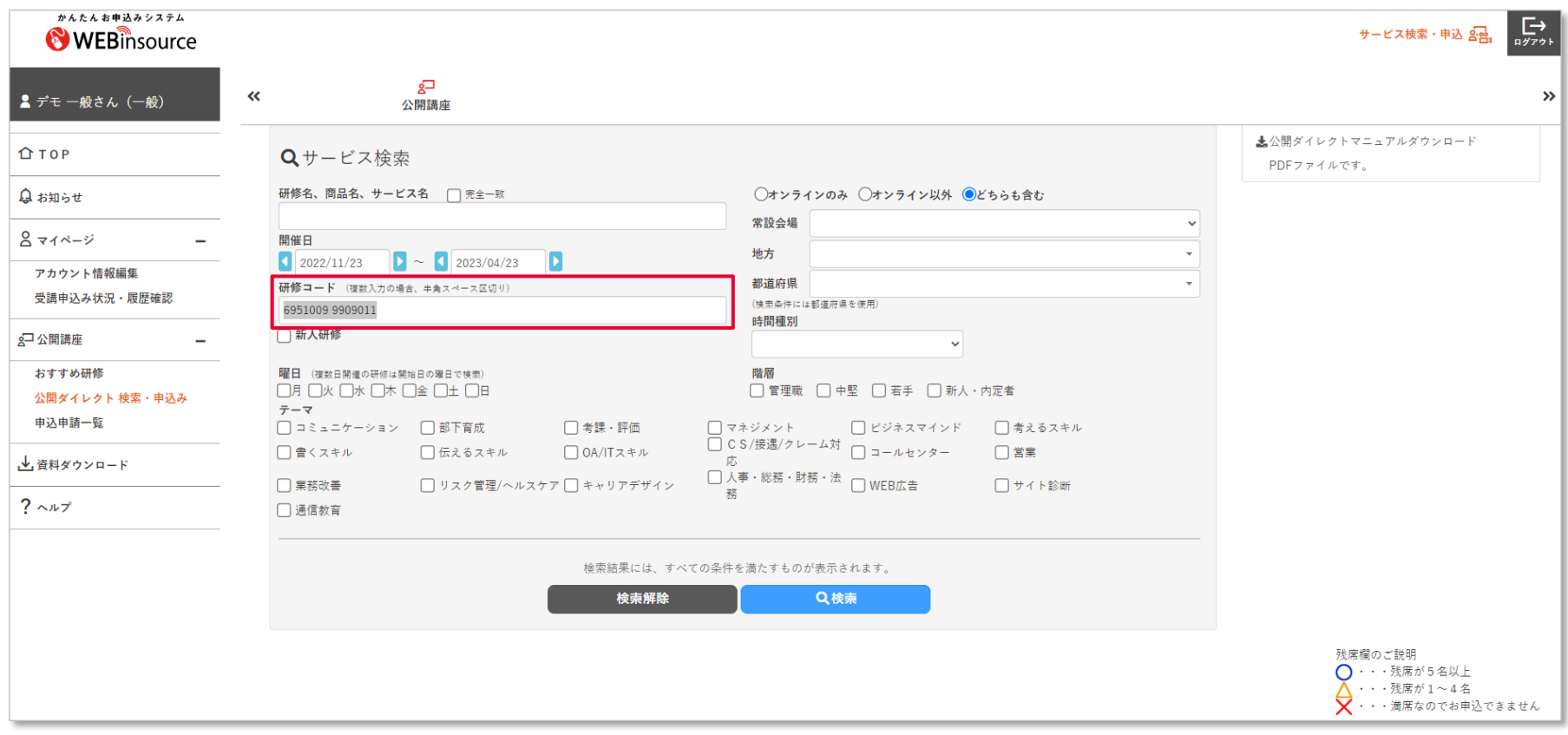

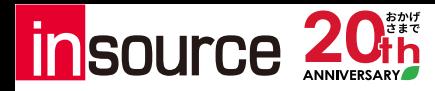

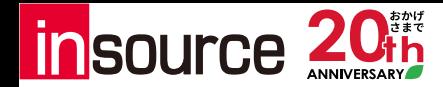

#### **Q. 『公開ダイレクト』を使った、公開講座への申込の流れを教えてください。**

- A. 以下の通りの手順でお申込みが可能です。
	- 1.受講者となる方(一般権限)がWEBinsourceの「サービス検索」で講座を検索します。
	- 2.必要項目を入力・選択の上、「申請する」をクリックし管理者へ承認を依頼します。
	- 3.管理者は申請メールに記載のリンクから申請内容を確認し、問題なければ承認します。

管理者の承認を持って、申込完了となります。申請者宛てには承認通知メールとともに、各種準備に 関するメールをインソースからお送りいたします。

#### **Q. 『公開ダイレクト』を使って、公開講座以外のサービスへ申し込むことはできますか?**

A. 誠に恐れ入りますが、公開ダイレクトは公開講座へのお申込み限定の機能となります。公開講座以外 のサービスへお申込みされたい場合は、通常通り管理者もしくは申込者の権限をお持ちの方が WEBinsourceを操作し、お申込みください。

#### **Q. 『公開ダイレクト』の申込申請メールについて、受信者は誰になりますか?**

A. 申込申請メールの受信者は、管理者全員となります(管理者の中で、通知メールを受信しない設定に している方がいる場合がございます)。どなたが管理者権限をお持ちかは一般権限者からは分かりま せんので、恐れ入りますが貴組織の研修ご担当者様へお問い合わせください。

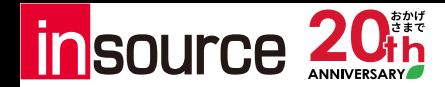

#### **Q. オンライン講座のZoom情報や電子テキストの閲覧リンクはいつ、どこに届くのでしょうか?**

A. 研修実施4営業日前と前営業日前の2回、お申込み時にご指定いただいたメールアドレスへお送りいた します。なお、研修実施4営業日前を切ってのお申込みの場合は、前営業日前のみのご連絡となりま す。

お客さまがご使用のメールのセキュリティ設定によって、迷惑メールに振り分けられてしまうことが ございます。送信予定日を過ぎてもメールが見当たらない場合は、迷惑メールフォルダも併せてご確 認ください。

#### **Q. キャンセルはいつまで可能ですか?また、期限後にキャンセルした場合のキャンセル料はいくらかか りますか?**

A. キャンセル料金の発生する時期は、研修を主催する会社や開催地・形式によって異なります。詳しく は、下記をのページからキャンセルポリシーをご確認ください。 ▼キャンセルポリシー [https://www.insource.co.jp/bup/faq/question\\_cancellation\\_policy.html](https://www.insource.co.jp/bup/faq/question_cancellation_policy.html)

#### **Q. テキスト受取オプション「配送」を選択し忘れてしまったのですが、後日の配送は可能ですか?**

A. 恐れ入りますが、テキストの後日配送はできかねます。テキストの配送をご希望の場合は、お手数で すが一度キャンセルの上、再度オプションをお選びの上、お申込みください。

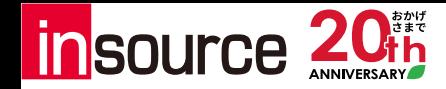

## **▼WEBinsourceに関するFAQはこちらから**

<https://www.insource.co.jp/webins/faq/index.html>

**WEBinsource** よくいただくご質問

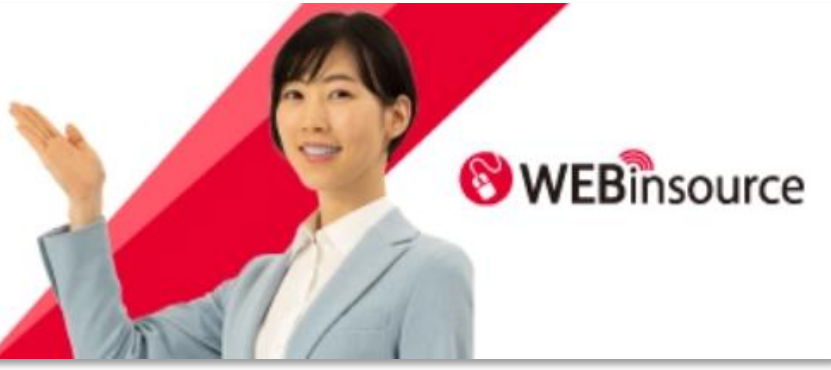

### **▼公開講座に関するFAQはこちらから**

<https://www.insource.co.jp/bup/faq/index.html>

よくいただくご質問

**Question and Answer** 

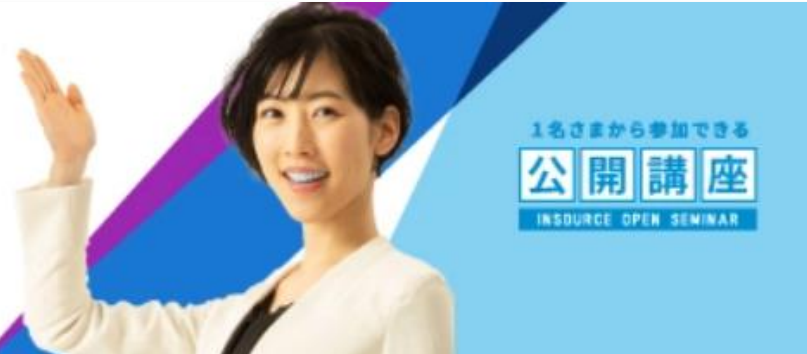